# SPA8000電話アダプタの基本および詳細オプシ ョン設定

### 目的 Ī

オプションの設定は、WAN接続のパフォーマンスを向上および変更するために使用されま す。ワイドエリアネットワーク(WAN)は、複数の小規模なネットワークで構成されるネット ワークです。最も有名なWANはインターネットです。インターネットにアクセスするには 、インターネットサービスプロバイダー(ISP)と呼ばれる組織が使用されます。変更可能な 設定には、DNSサーバ、NTPサーバ、DNS設定、およびDHCPの設定があります。ドメイン ネームサービス(DNS)サーバは、ドメイン名のレコードが保存され、IPアドレスに一致する サーバです。DNSは、ドメイン名をIPアドレスに変換します。ネットワークタイムプロトコ ル(NTP)は、マシンのネットワーク上の時刻を同期するように設計されています。この記事 では、SPA8000の基本および高度なオプション設定について説明します。

注:WANのその他の機能を設定する場合は、次の記事に記載されている手順に従ってくだ さい。SPA8000アナログ電話アダプタの基本および高度なPoint-to-Point over Ethernet(PPPoE)設定、およびSPA8000アナログ電話アダプタの静的IP設定。

## 該当するデバイス Ī

・ SPA8000

#### [Software Version] Ī

 $•6.1.12$ 

# オプションの設定

#### 基本的なオプション設定

ステップ1:管理者としてWeb構成ユーティリティにログインし、[Basic] > [Network] > [ WAN Status]を選択します。基本WANのステータスのページが開きます。

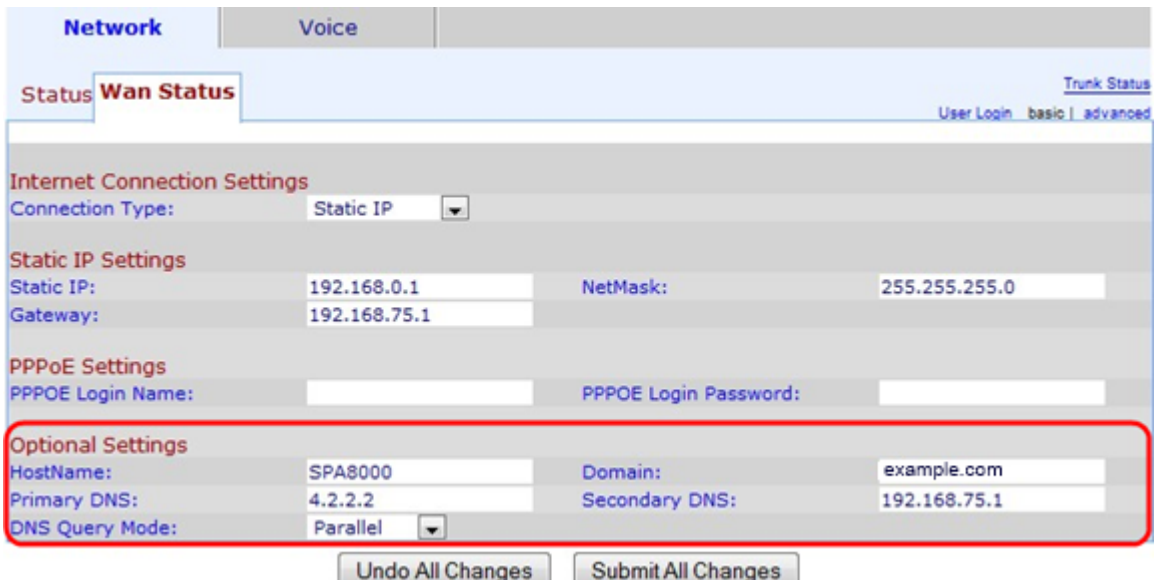

[Optional Settings]領域で、次の操作を実行します。

ステップ2:[Host Name]フィールドにデバイスのホスト名を入力します。ホスト名は、ネッ トワーク内のデバイスを識別するために使用されるユーザ割り当ての名前です。

ステップ3:[Domain]フィールドにネットワークドメイン名を入力します。ドメイン名は、 DNSによってIPアドレスに一致する英数字文字列を指定します。

ステップ4:[Primary DNS(プライマリDNS)]フィールドにプライマリのドメインネームシ ステム(DNS)サーバアドレスを入力します。プライマリDNSサーバでは、DNSクエリが最初 に送信され、IPアドレスと一致します。

ステップ5:(オプション)[セカンダリDNS(Secondary DNS)]フィールドにセカンダリ DNSを入力します。プライマリDNSに問題がある場合は、セカンダリDNSがドメイン名要 求に次に使用されます。

ステップ6:[DNS Query Mode]ドロップダウンリストからDNSクエリモードを選択します。 DNSクエリは、ホストがDNSサーバに送信するメッセージで、ドメイン名の情報を検索し 、そのIPアドレスを検索します。

・パラレル:デバイスは、すべてのDNSサーバに同時に同じDNSルックアップ要求を送信 します。

・ Sequential:デバイスはすべてのDNSサーバにDNSルックアップ要求を順次送信します 。

ステップ7:[Submit All Changes]をクリックして設定を保存します。

#### オプションの詳細設定

ステップ1:管理者としてWeb構成ユーティリティにログインし、[Advanced] > [Network] > [WAN Status]を選択します。[WAN Status]ページが開きます。

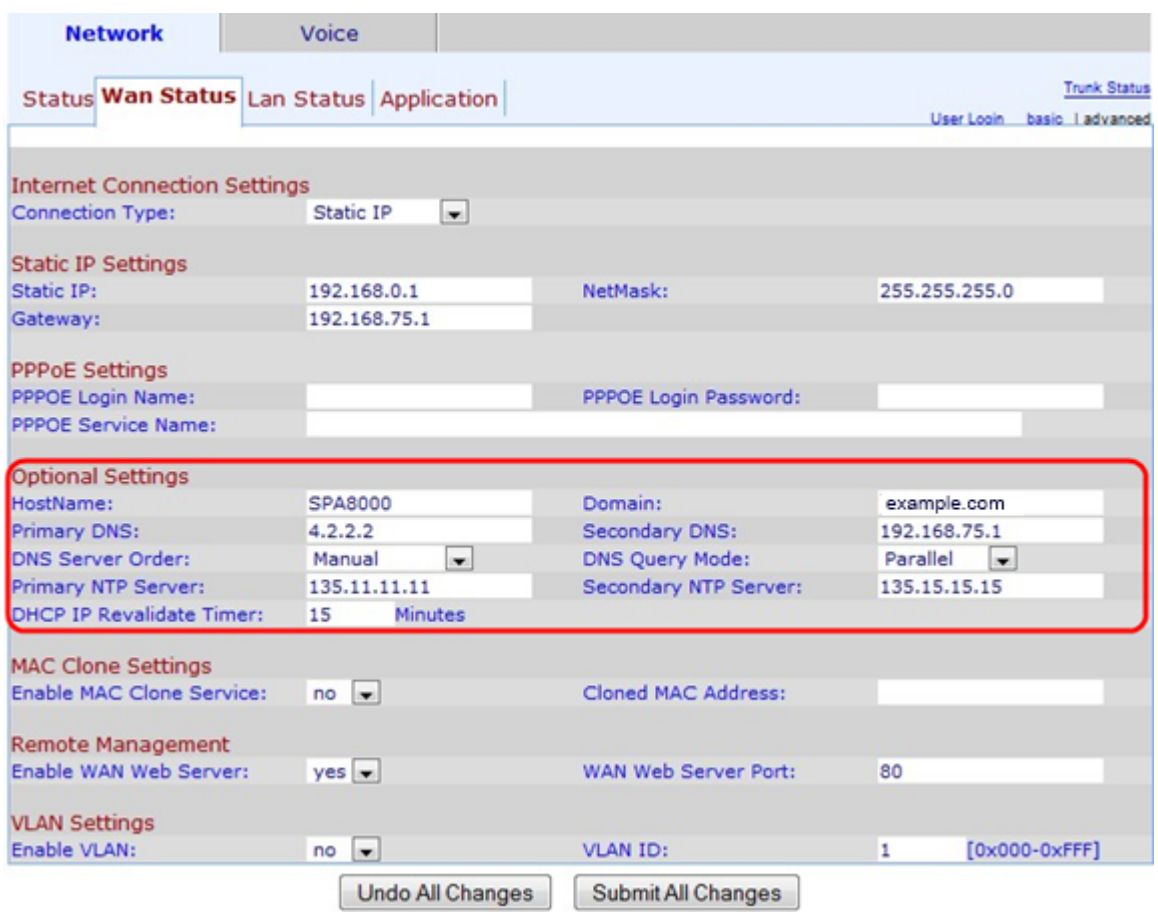

[Optional Settings]領域で、次の操作を実行します。

ステップ2:[Host Name]フィールドにデバイスのホスト名を入力します。ホスト名は、ネッ トワーク内のデバイスを識別するために使用されるユーザ割り当ての名前です。

ステップ3:[Domain]フィールドにネットワークドメイン名を入力します。ドメイン名は、 DNSによってIPアドレスに一致する英数字文字列を指定します。

ステップ4:[Primary DNS(プライマリDNS)]フィールドにプライマリのドメインネームシ ステム(DNS)サーバアドレスを入力します。プライマリDNSサーバでは、DNSクエリが最初 に送信され、IPアドレスと一致します。

ステップ5:(オプション)[セカンダリDNS(Secondary DNS)]フィールドにセカンダリ DNSを入力します。プライマリDNSに問題がある場合は、セカンダリDNSがドメイン名要 求に次に使用されます。

ステップ6:[DNS Server Order]ドロップダウンリストからDNSサーバの順序を選択します。 可能な値は次のとおりです。

・ Manual — IPアドレスを手動で選択します。DHCPが提供するDNSテーブルを確認する 必要はありません。

・ Manual/DHCP:手動で割り当てることができない場合は、IPアドレスを手動で選択し ます。デバイスは、DHCPが提供するDNSサーバテーブルにあるDNSサーバのIPアドレス を割り当てます。

・ DHCP/Manual:DHCPが提供するDNSサーバテーブルにあるDNSサーバのIPアドレスを 選択します。DHCP経由で割り当てることができない場合は、IPアドレスを手動で選択し ます。

ステップ7:[DNS Query Mode]ドロップダウンリストからDNSクエリモードを選択します。 DNSクエリは、ホストがDNSサーバに送信するメッセージで、ドメイン名の情報を検索し 、そのIPアドレスを検索します。

・パラレル:デバイスは、すべてのDNSサーバに同時に同じDNSルックアップ要求を送信 します。

・ Sequential:デバイスはすべてのDNSサーバにDNSルックアップ要求を順次送信します  $\circ$ 

ステップ8:[Primary NTP Server]フィールドにプライマリNetwork Time Protocol(NTP)サー バのIPアドレスを入力します。NTP は、ネットワーク上の多くのマシンが時刻を同期する ことを目的としています。

ステップ9:(オプション)プライマリNTPサーバに問題がある場合は、[セカンダリNTPサ ーバ(Secondary NTP Server)]フィールドにセカンダリNTPサーバのIPアドレスを入力しま す。セカンダリNTPサーバを使用して、マシンのネットワーク上の時刻を同期できます。

ステップ10: [DHCP IP re-validate Timer]フィールドに、DHCP再検証の時間(分)を入力し ます。これは、SPAがDHCPによって指定されたIPアドレスを再検証する間隔です。

ステップ11:[Submit All Changes]をクリックして、設定を保存します。